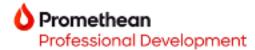

## **Explain Everything Whiteboard quick start guide**

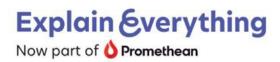

- 1. To begin using the **Explain Everything Whiteboard app** on your ActivPanel 9 or ActivPanel 9 Premium, ensure you are running the most up to date firmware version. Visit <u>Promethean Support</u> for more information.
- 2. To begin, select **Applications**, then tap **Explain Everything**.

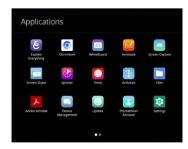

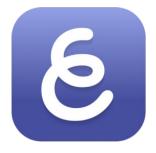

**Explain Everything** 

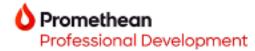

3. Let's explore the **Explain Everything toolbar**.

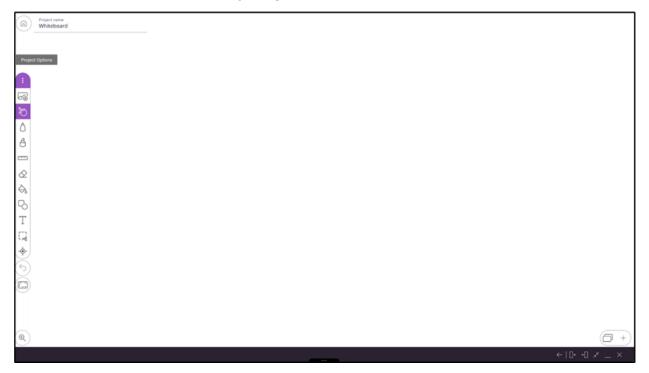

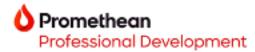

## 4. Take a closer look at toolbar features.

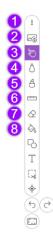

| Feature           | Function                                                                          |
|-------------------|-----------------------------------------------------------------------------------|
| 1 Project Options | Access features such as new projects, saving projects, and the Help Center.       |
| 2 Add Media       | Add content from PDF files to YouTube videos to the canvas.                       |
| 3 Hand Tool       | Selects objects, media, and text to allow manipulation (dragging, resizing, etc.) |
| 4 Draw Tool       | Use a mouse, stylus, or finger to write or draw on the canvas.                    |
| 5 Highlighter     | Use a mouse, stylus, or finger to highlight objects and text on the canvas.       |
| 6 Math Tools      | Add a ruler, triangle, or protractor to the canvas for measurements and drawings. |
| 7 Eraser          | Erase objects, images, and text from the canvas.                                  |
| 8 Bucket Fill     | Quickly fills a selected object with a color of your choice.                      |

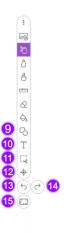

| Feature              | Function                                                                              |
|----------------------|---------------------------------------------------------------------------------------|
| 9 Shapes             | Add shapes (circles, stars, triangles, etc.) to the canvas.                           |
| 10 Text              | Add text, with the option of multiple fonts styles and sizes, to the canvas.          |
| 11 Cutout Tool       | Select an area of the canvas to take a snap shot and duplicate that portion.          |
| 12 Laser Pointer     | Draw attention to particular parts of your presentation with multiple visual options. |
| 13 Undo              | Go back in time and wipe away a previous action taken on the canvas.                  |
| 14 Redo              | After wiping an action away, bring it back to the canvas.                             |
| 15 Workspace Layouts | Adjust your project editor tools and arrangement to match various purposes.           |
| 16 Zoom and Pan      | Freely move around the canvas and guide collaboration participants.                   |

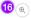